## Here's What I Think **–** John Williams

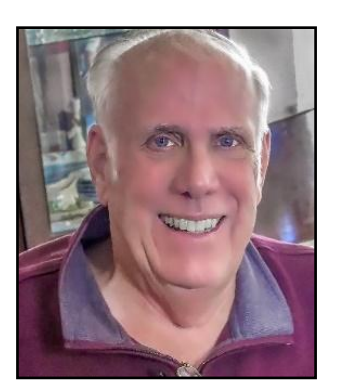

*This article covers different Adobe Photoshop/Lightroom procedures and techniques. The views expressed in this article are those of the author and do not necessarily reflect the views of Redlands Camera Club. By John Williams*

**Need help?** If you have any questions about processing an image using Adobe Lightroom or Photoshop, email me at [jhwr@earthlink.net](mailto:jhwr@earthlink.net) (for RCC members only) and I will try to assist you.

## **August 2019 Lightroom Classic 8.4, Lightroom (Cloud Service), Lightroom Android, ACR, and Photoshop 20.0.6 Updates**

- The August 2019 updates include performance related improvements as well as new features, new camera and lens support, and bug fixes.
- Lightroom Classic:
	- 1. Advanced GPU Improvements: In this release, Lightroom can also use higher-specification GPUs to speed up image calculations in the Develop module, so when you move a slider, it's much faster to update. Previously, GPU usage was primarily utilized for display but the new release gives you an additional option to turn on the GPU for image processing. To benefit from these latest enhancements, you will need to set your photo to Process Version 5 and have the following minimum *graphics card*.
		- Windows: you'll need Windows 10, a graphics card with DirectX 12 support, at least 2GB of VRAM and a driver released in the last few months.
		- Mac: you'll need mac OS 10.14 or later (ideally 10.14.5+), and a graphics card with Metal support and at least 2GB of VRAM.

To enable the new GPU improvement, choose Edit/Lightroom>Preferences>Performance tab. By default, the Use Graphics Processor field set to Auto. Click the drop-down arrow and select a preference:

- o Auto: Default setting. Select this option to automatically determine the correct level of GPU support based on your system's hardware and operating system configuration.
- o Custom: Allows you to access the new option and pick the GPU enhancement to use (checkmark—display and processing). This will result in more robust performance when making adjustments in the Develop module. Performance enhancements will be more noticeable if you are using a larger resolution monitor and a newer and more powerful GPU.

o Off: Select this option to turn off the GPU acceleration. If you experience crashes or strange artifacts, turn off the GPU.

Preferences

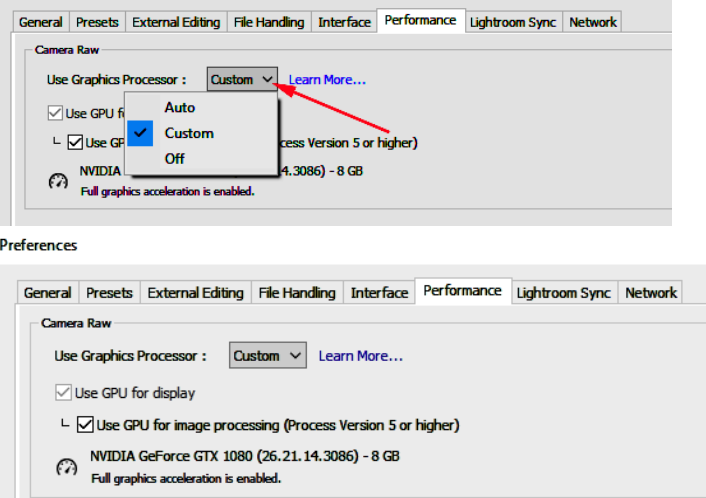

2. PNG Export: When you Export a photo, you can now select PNG from the Image Format drop-down menu. If you export a file with transparent areas (such as a TIF, PSD, or PNG), then that transparency will be maintained in the exported PNG copy. PNG is primarily used on the web for graphics or images with transparency.

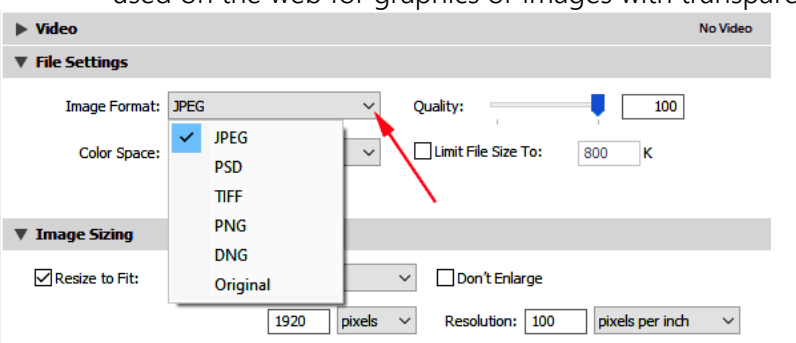

- 3. Batch Merge for HDR and Panoramas: Rather than merging each group of images one by one, you can merge a batch of grouped images at once. First, combine each image group into a stack.
	- Start by stacking your photos. Create a stack for each group of photos you intend to merge together.
		- o In the Grid view or the Filmstrip in the Library module, select the photos you want to stack.
		- o Choose Photo> Stacking>Group Into Stack.
	- Right-click the stack number in the Filmstrip and select the appropriate merge option in the popup menu.(HDR, Panorama, or HDR Panorama).

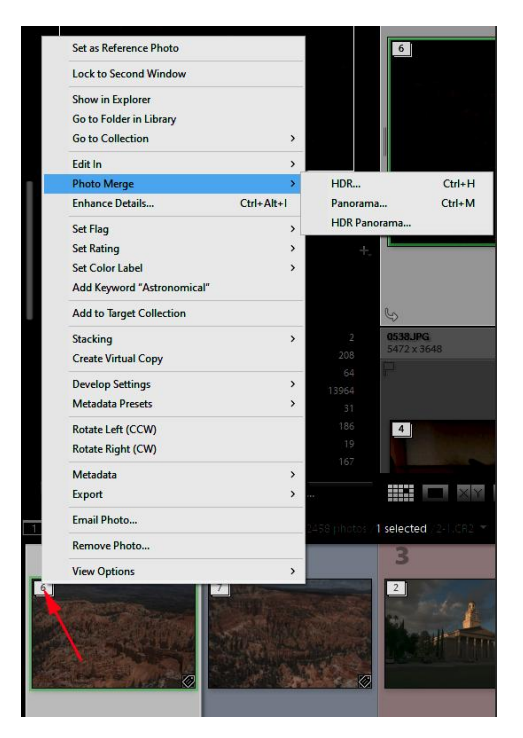

4. Color Labels for Collections: In this release (8.4), you can now add color labels to collections, smart collections and collection set. Right-click a Collection name and choose the color from the Add Color Label to Collection menu. Set the color to None to remove the color.

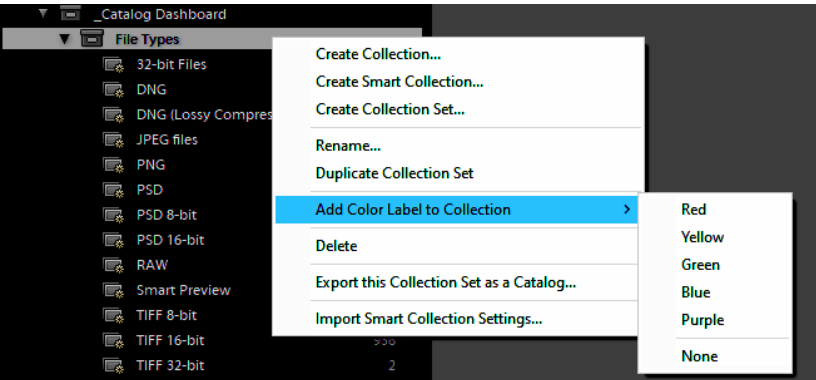

Additionally, you can also filter your collections by that have color labels:

- 1. In the search bar at the top of the Collections panel, click the search icon (red arrow in figure below).
- 2. Choose Labeled Collections from the drop-down list to apply the filter to see Color Labeled collections.

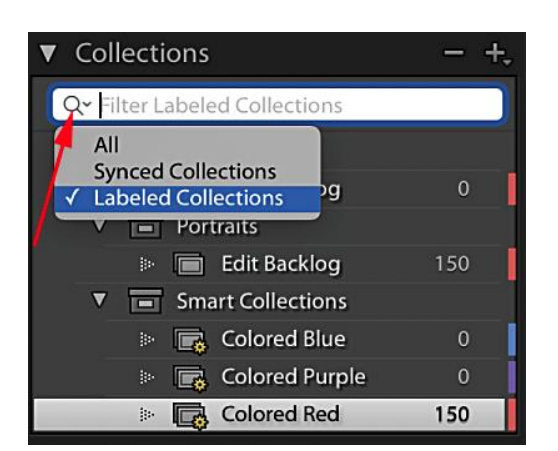

- 5. Filmstrip Index Numbers: The Grid view thumbnails have displayed an index number since the earliest Lightroom releases, but now index numbers are visible in the Filmstrip (see figure to the right).
- 6. Library Performance Improvements: Significant improvements have been made to the speed and performance of the Library module while browsing folders.

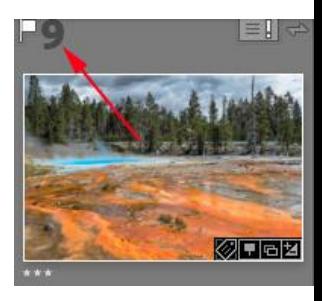

- 7. Book Auto-Create Cell: Dragging a photo from the Filmstrip onto an empty space on a page now automatically creates a cell for the photo.
- Lightroom: Lightroom cloud ecosystem has been updated for Windows, Mac (2.4), iOS /Android (4.4) and Adobe Web.
	- 1. Deleted photos: Deleted Files option has been added to the Lightroom apps for Mac, Windows, iOS, Android, and Chrome OS. Deleted photos are put in the *trash for 60 days* before being permanently deleted. If you have a current subscription, you can restore photos from any device, as long as they've finished uploading. Click on the Deleted folder icon (red box in left figures below) to display all photos that have been deleted from the cloud in the last 60 days. To restore a *Lightroom (desktop)* photo, right-click a photo and in the popup menu select Restore Photo (see third figure below). To restore a Lightroom Android photo, select a Photo and then depress the circular arrow icon (red arrow in right figure below.

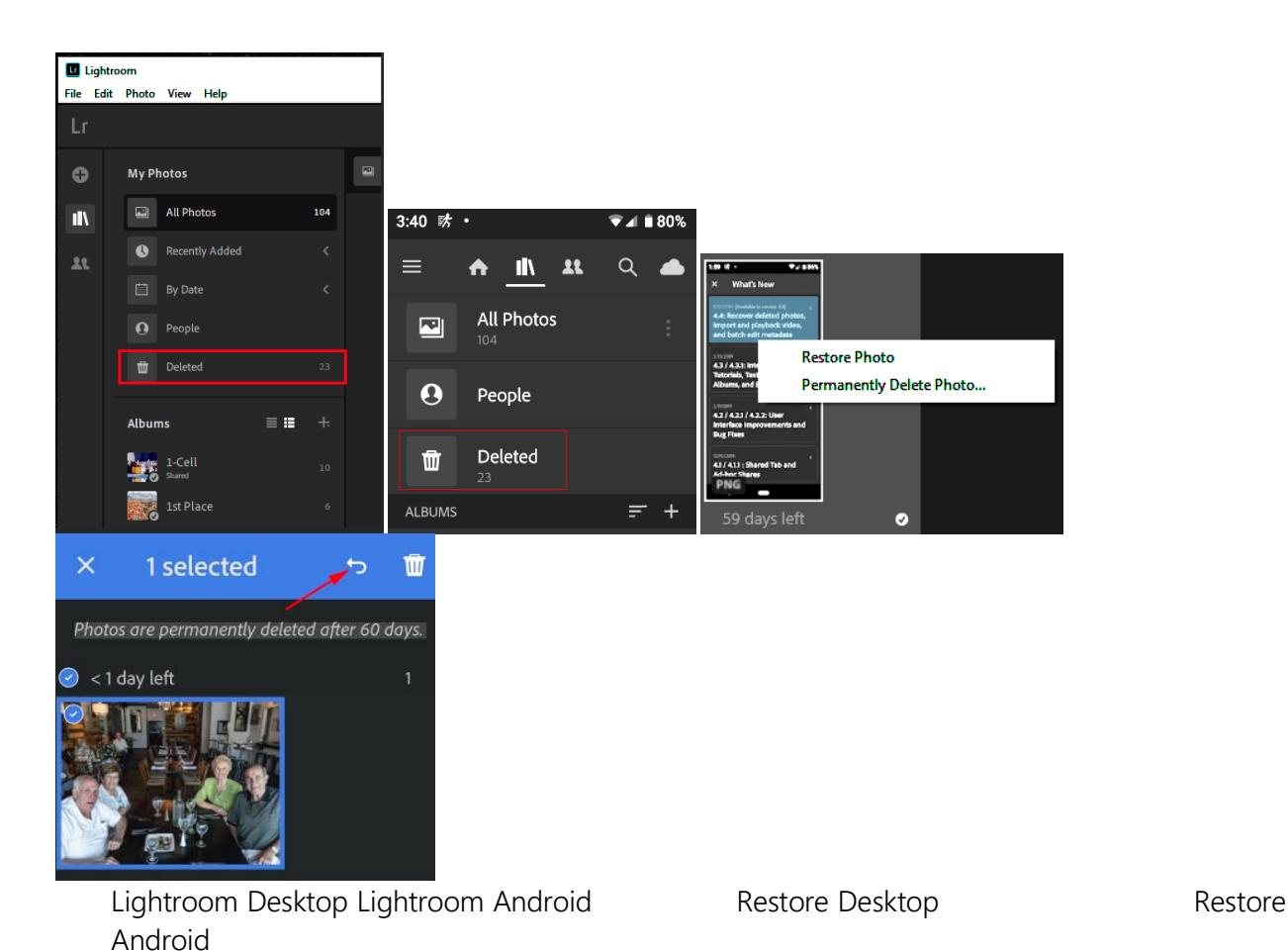

- 2. In an album, when you click the Sort icon  $($  ) located at the bottom the workspace and apply any sorting option such as Capture Date or Import Date, it is applied to the selected album only.
- 3. On Windows, applying Enhanced Details is faster when you use certain GPU cards (outlined in the paragraph named Advanced GPU Improvements above). Choose Photo>Enhance Details in the menu bar. Note this command only works on original RAW files (not TIFF, JPEG files, or Smart Previews).
- 4. Batch editing **a** for metadata (Lightroom Android): Select multiple photos in All Photos or in an  $\blacksquare$  album, click the three-dot icon in the upper-right corner and select Edit Info. You can then update metadata such as title, caption, copyrights, Star ratings, and Flag filters for all the selected photos at the same time.

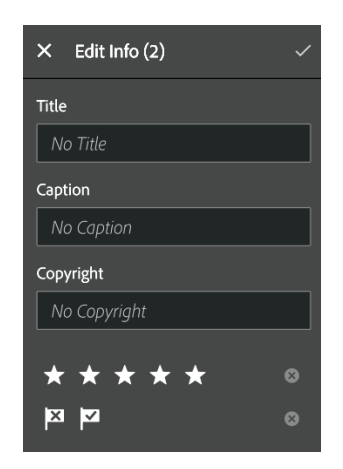

- 5. You can now create seamless 360-degree panoramas with the edge-aware Adobe Camera Raw update. Previously, when making adjustments to a 360-degree panorama it could result in a seam appearing around the merged edges, especially if you edit Clarity or Dehaze. Starting with this release, you can make seamless adjustments to 360-degree panoramas.
- 6. Improved search options (Lightroom iOS/Android): Three new auto-complete search tools have been added, making it easier to find the photo you're looking for. You can now search for photos shot with a specific focal length, for RAW, HDR or panorama photo types, as well as for images that include a depth map. To use, start typing "focal length:," "type:," or "depth map:" and the search auto-complete will let you select from available options in your catalog.
- 7. Import and playback videos (Lightroom Android): You can now import and watch playback of video file formats such as MOV, MP4, and HEVC on Lightroom for Android. Auto Add videos or manually import videos just like photos from your Camera Roll or Gallery. In the Grid view, videos have the  $(\Box)$  icon in the upper-right corner of the preview thumbnails. Click to open and watch a video.

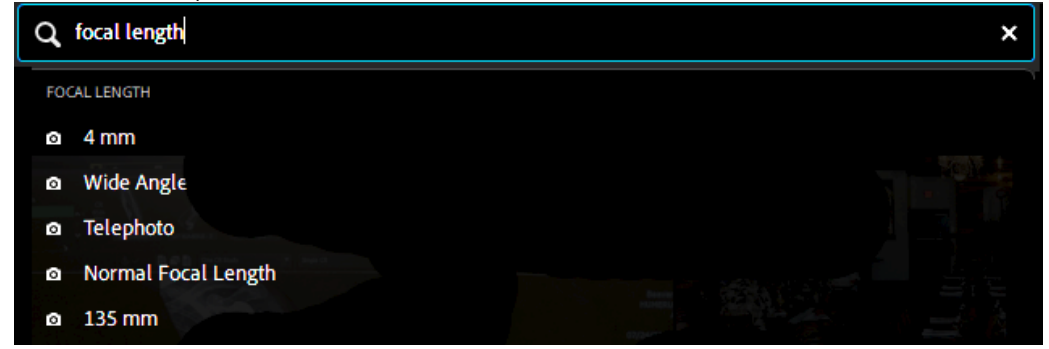

- Photoshop:
	- The August 2019 release of Adobe Camera Raw (version 11.4) rolls out enhanced GPU [support](https://helpx.adobe.com/camera-raw/using/whats-new.html#enhanced_GPU_support) to accelerate editing of images. This release also adds support for new cameras and lenses and fixes several issues.
	- Camera Raw: You can enable the new GPU acceleration features on supported systems in the Performance tab of Camera Raw Preferences. Choose Edit>Preferences>Camera Raw

to launch the Preference dialog. In the Preferences dialog box, select the Performance tab in the left column. The Performance panel displays the name of the available GPU and its available video memory. Below the name of the GPU, the status of GPU acceleration in Camera Raw is displayed. If you cannot view this information, you need to either install a new driver for your GPU or your system does not meet the minimum requirements. Select Custom (red arrow in figure below). You can turn off GPU acceleration if you observe performance problems by depressing the down-arrow (red arrow below) and selecting Off.